### Arduino Mega coding tutorials to use with the cosmic ray detector DAQ electronics

March 1, 2024

Fatima Saleem / Sonia Rostami

Queensborough Community College

Mentor: R. Armendariz

# What is Arduino?

Arduino is a micro-controller that can be programmed to perform various tasks. It can be used for creative projects, like making things light up, move, or sense the environment. Arduino boards have different pins, including VIN, GND, SCK, etc. Jumper wires and a breadboard are used to connect Arduino to small devices like GPS, BMP, and larger devices like a pulse generator. The integrated project is controlled by code written using the Arduino IDE.

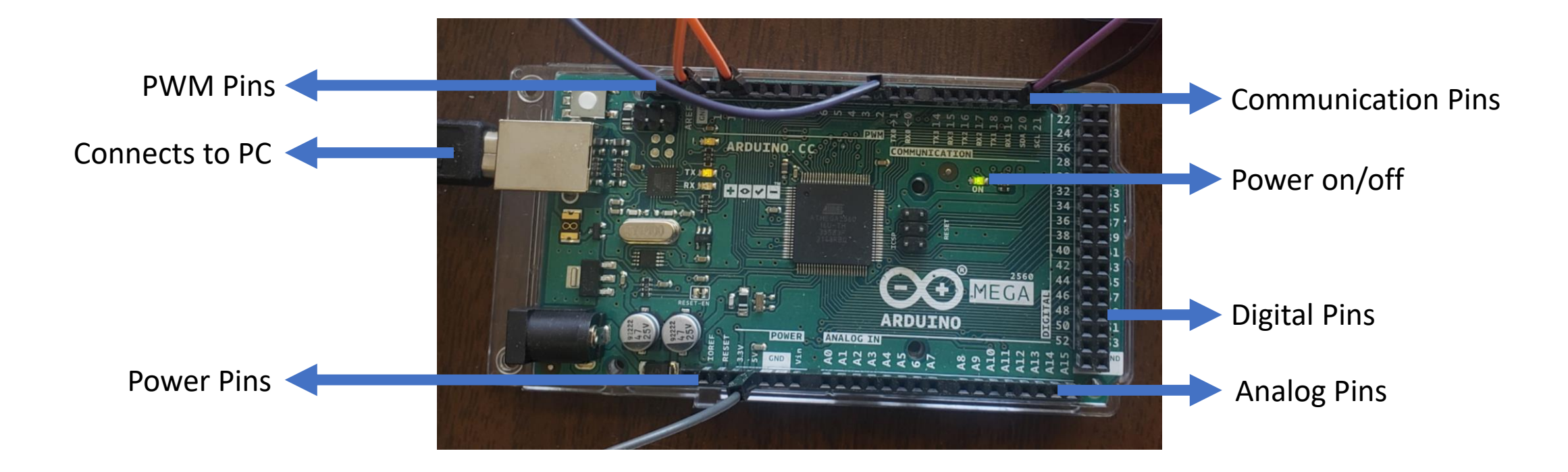

# Arduino IDE

In my Arduino workflow, I relied on the Arduino IDE and libraries for coding experiments. I simply copy and paste provided codes, adjusting pins as needed. Verification involves checking COM4 settings and using the 'Tools' menu to access the Serial Monitor for real-time outputs, such as TCNT1 counts in Timer1 Verification. With inputs from the Arduino Mega, the code is uploaded, ensuring a smooth execution of experiments. You can adjust the baud rate to match the communication speed between the Arduino and the computer, allowing for optimal data transfer and monitoring during experimentation.

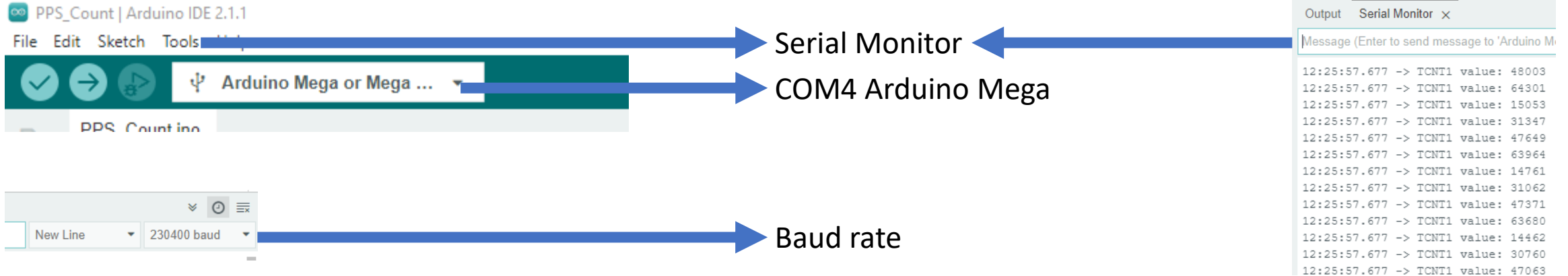

# How to troubleshoot Arduino IDE

If you encounter unexpected outputs or error messages in the Arduino IDE, follow these steps to troubleshoot:

#### **1. Serial Connection:**

- Select the correct COM port in the Arduino IDE under the 'Tools' menu.
- Ensure the baud rate in the Serial Monitor matches your Arduino code.

#### **2. Hardware Connection:**

- Double-check jumper wire connections as per instructions.
- Confirm proper power supply to both the Arduino and the Integrated System.

#### **3. Library Installation:**

• Verify successful installation of required libraries using the Library Manager.

#### **4. Code Review:**

- Carefully inspect the copied code for syntax errors or logic issues.
- Check for conditions in the code that may not be met.

#### **5. Serial.println() Statements:**

- Confirm the proper functioning of Serial.println() statements.
- Ensure the code reaches these statements by addressing any conditions preventing it.

#### **6. Serial Monitor Settings:**

- Adjust 'Carriage return' or 'Newline' options in the Serial Monitor.
- **7. Debugging:**
	- Insert additional Serial.println() statements for debugging at critical code points.

## Measuring ambient pressure and temperature with the BMP280 sensor and Arduino Mega 2560

- Connect jumper wires from Arduino Power pins 5V and GND to BMP280 VIN and GND respectively (if code does not work try the other GND).
- Connect jumper wires from Arduino PWM pins 10, 11, 12, 13 to BMP280 pins CS, SDI, SDO, and SCK respectively
- Open a new Arduino sketch.
- Install the BMP280 library from the Arduino library manager.
- In the IDE go to FILE, EXAMPLES, BMP280 Library, open up bmp280test, a new sketch would open with the code.
- Towards the top of the code comment out "BMP280 bmp;" and uncomment "Adafruit\_BMP280 bmp(BMP\_CS, BMP\_MOSI, BMP\_MISO, BMP\_SCK);" i.e. run //Adafruit\_BMP280 bmp; // I2C //Adafruit\_BMP280 bmp(BMP\_CS); // hardware SPI Adafruit\_BMP280 bmp(BMP\_CS, BMP\_MOSI, BMP\_MISO, BMP\_SCK);
- Make sure the serial monitor baud rate matches code baud rate which in this case is 9600. Highlighted is the baud rate command.

```
#include <BMP280.h>
     Adafruit BMP280 bmp;
 6
     void setup()8
       Serial.begin(9600);
9
10
       delav(10);
       Serial.println("BMP280 example");
11
1213Wire.begin(); //Join I2C bus
14
       bmp280.begin();
15
```
# Arduino code to use the LED Backpack counter (7 segment display) to count and display voltage pulses generated by TimerOne

- Connect jumper wire between Arduino pins 11 and 2, 5V and GND to Backpack counter, Arduino SDA to Backpack counter pin D, Arduino SCL to Backpack counter pin C. (refer the image below for setup)
- Install from Arduino Library manager.
- Adafruit LEDBackpack.h and any needed associated libraries (search in library manager "Adafruit LED Backpack Library") and TimerOne.h.
- Copy the code from next slide.
- When the code is running you should see in the Arduino Serial Monitor zeroes and ones appear as the LED counter counts

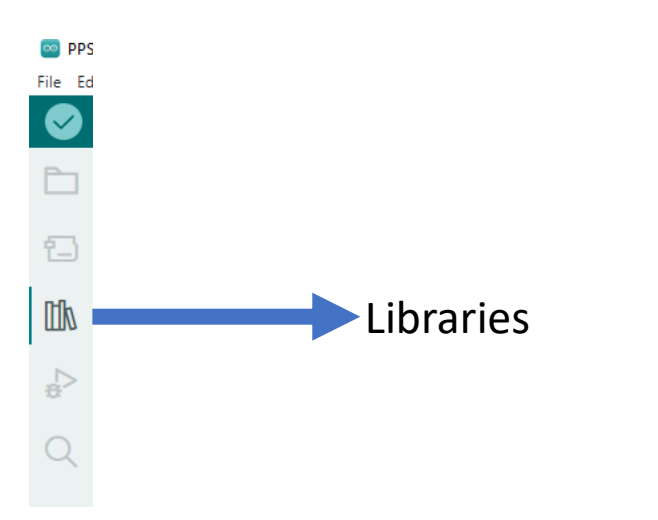

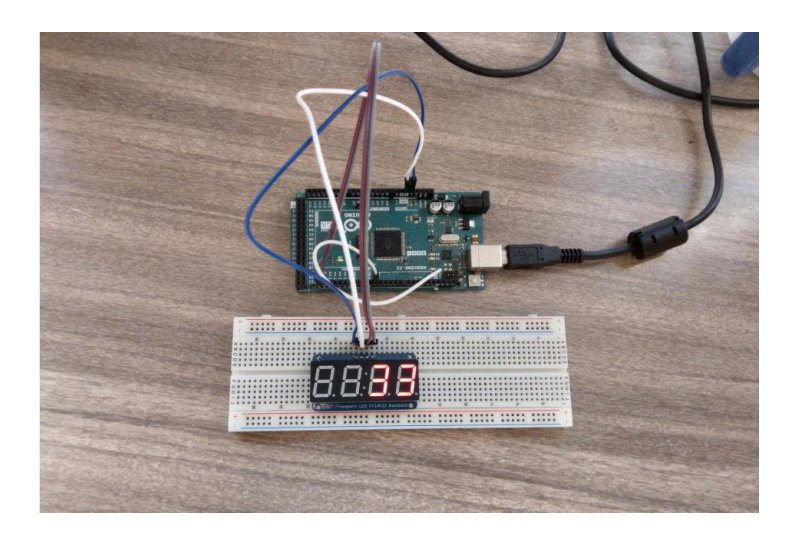

```
#include <TimerOne.h>
#include <Adafruit LEDBackpack.h> // Search Arduino Library manager for "Adafruit LED Backpack Library" for 7-
segment LED.
Adafruit_7segment matrix = Adafruit_7segment();
unsigned long int timerCount = 0; // global variable needed to increment by one
void setup() {
Serial.begin(9600);
matrix.begin(0x70); // Creates a serial connection to 7-segment display with the address "0x70"
pinMode(11, OUTPUT);
pinMode(2, INPUT);
Timer1.initialize(1000000);
Timer1.pwm(11,100000);
}
void loop() {
attachInterrupt(digitalPinToInterrupt(2),2,RISING); // when a rising state is detected, an interrupt is called
timerCount++; // timerCount increments once
matrix.print(timerCount);
matrix.writeDisplay();
while(digitalRead(2) == HIGH) {
Serial.println(HIGH);
}
while(digitalRead(2) == LOW) {
Serial.println(LOW);
}
}
```
### Using Timer1 Functionality to count Arduino clock cycles to measure the 1 second time period between successive GPS Pulseper-second pulses (PPS)

### **Background:**

Pulse-per-second signal (PPS): An accurate electronic signal recurring every second, derived from the Adafruit GPS signal on the breadboard. The PPS signal lasts 50-100ms, pulsing high at 3.3V. Primarily used for time synchronization, with documented accuracy of 100-300 nanoseconds.

#### **Note: Using the Serial Monitor for data capture relies on the system time (Windows).**

• **PPS Program Objectives:**

PPS() function is called each time the PPS pulse rises, initiating Timer1 to increment up to 65,535. Overflows variable increments with each Timer1 overflow and is printed.

The program prints the number of Timer1 overflow occurrences between two PPS signals every second. It also prints the number of clock cycles in 1 second, derived by multiplying Timer1 overflow occurrences by 2^16. Overflow occurrences reset to 0 after 1 second; each line represents overflow occurrences between two PPS signals.

#### • **PPS Calculation Results:**

No actual results collected. Considering a PPS signal frequency of 1 second

#### **Setup:**

- Connect Arduino 5V, GND, PWM-2 to GPS VIN, GND, PPS respectively. (refer the right image for setup)
- Copy the code from next slide.
- Check left image to see sample serial monitor output.

#### Output Serial Monitor x

Message (Enter to send message to 'Arduino Mega or Mega 2560' on 'COM4')

13:10:42.538 -> Overflows x 2^16: 15990784 13:10:42.579 -> TCNT1: 53506 13:10:43.505 -> Overflow Count: 245 13:10:43.538 -> Overflows x 2^16: 16056320 13:10:43.577 -> TCNT1: 19847

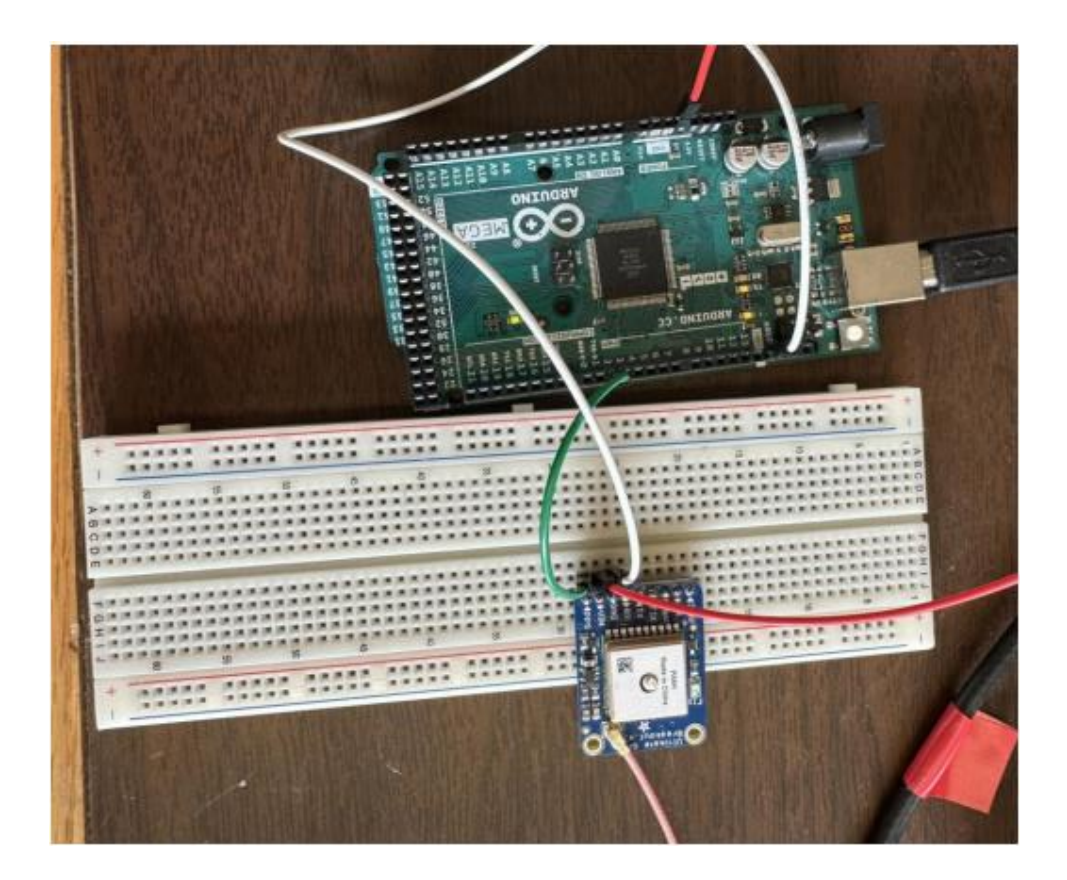

```
#define pPS 2 // PPS signal pin
unsigned long overflows = 10; // Note: if the program does not work, try setting this to an integer that is not 0 e.g. 5
unsigned long overflowCount = 0;
ISR(TIMER1_OVF_vect) // Interrupt Service Routine
{
overflows++; // Increases the "overflows" variable by 1
}
void setup(){
Serial.begin(115200);
delay(1000);
pinMode(pPS, INPUT);
TCCR1A = 0; // Sets entire TCCR1A--Timer1 Control Register A--to 0
TCCR1B = 0; // Timer 1 Control Register B set to 0 (The physical address of timer1)
TCCR1C = 0; // Timer 1 Control Register C set to 0
TCNT1 = 0; // Initialize timer/counter 1's value to 0
TIMSK1 = BV(TOIE1); // Timer/Counter1's interrupt mask register; TOIE1 is the timer/Counter1 overflow interrupt enable
TCCR1B = 1; // Timer 1 Control Register B set to 1
attachInterrupt(digitalPinToInterrupt(pPS), PPS, RISING);
}
void PPS() {
unsigned int temp = TCNT1; // Only positive integers are required
Serial.print("Overflow Count: ");
Serial.println(overflows);
Serial.print("Overflows x 2^16: ");
Serial.println(overflows<<16); // i.e. overflows * 2 ^ 16 or number of clock cycles between two PPSs
Serial.print("TCNT1: ");
Serial.println(temp);
overflows = 0; // Resets the overflows and overflows<<16 variable to 0
}
void loop(){ // The contents of this function are not strictly necessary
while(digitalRead(pPS) == HIGH){
}
while(digitalRead(pPS) == LOW}{
// Printing zeroes continuously serves no purpose
}
}
```
### Using Timer1 Functionality to count Arduino clock cycles to measure milliseconds between successive voltage pulses from a pulse generator (Timer1 Count Verification)

#### **Explanation of Timer1:**

- The Arduino Mega 2560 operates at a clock speed of 16 MHz.
- This results in a clock increment of 62.5 nanoseconds (1/16,000,000 seconds).
- Timer1 is an interrupt routine with a 16-bit length counter meaning it counts up to  $2^{16}$  = 65,535 (including zero).
- It counts to 65,535 units before overflowing back to 0 every time the Timer1 ISR (Interrupt Service Routine) is called.
- Timer1 counts offer flexibility; they can confirm time elapsed between two outputs in the serial monitor.
- When Timer1 reaches 65,535, it has counted 4.096 milliseconds (65,536 counts)/(16,000,000 counts/sec)= 0.004096 sec)

#### **Objective:**

• Understand how to use Timer1 to measure the highest time resolution between pulses.

#### **Important calculations:**

- Difference in timer counts (consecutive counts without overflows) = TCNT1 count2 TCNT1 count1
- Difference in timer counts (consecutive counts with overflows) = TCNT1 count after overflow + (65535 TCNT1 count before overflow)
- Time Period = difference in timer counts/16,000,000

#### **Setup:**

- Pulse generator (Trigger) '+' and '-' to Arduino PWM2 and GND respectively.
- Set the pulse generator to the following settings one by one: (pulse generator explain on next slide)
	- 2ms and 500 Hertz
	- 3ms and 333.3 Hertz
	- 1ms and 1000 Hertz
- Perform this experiment with baud rate of 115200 bps.
- Copy the code from following slides.

### **Calculations:**

• Perform the calculations on previous slide to obtain a time periods closer to 2ms, 3ms, and 1ms.

#### **Exception:**

• You may observe that the readings for 1ms are inaccurate. The difference in TCNT1 counts obtained is nearly double the expected value. An explanation for this scenario and guidance on pulse generator settings are provided on the following slides after code.

# Pulse Generator

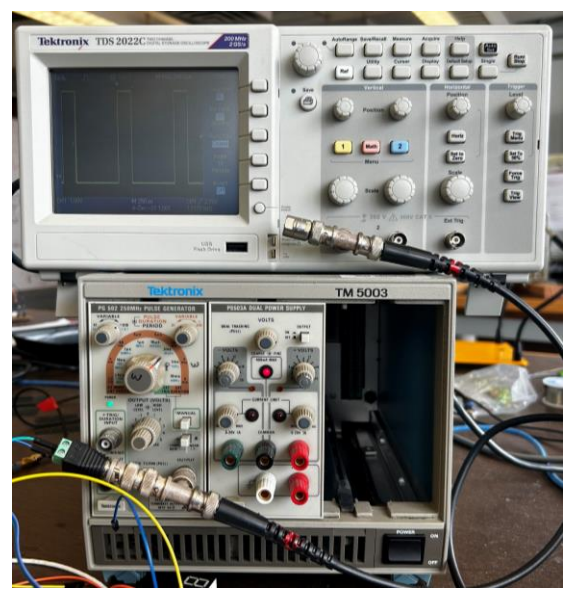

### Complete Setup **Complete Setup Complete Setup Complete Setup Pulse Generator**

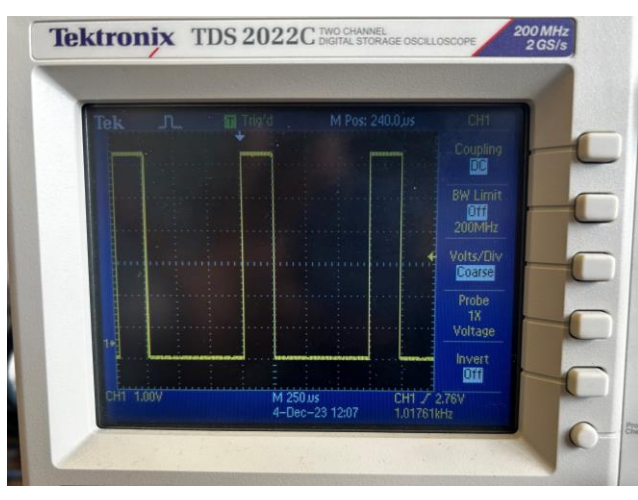

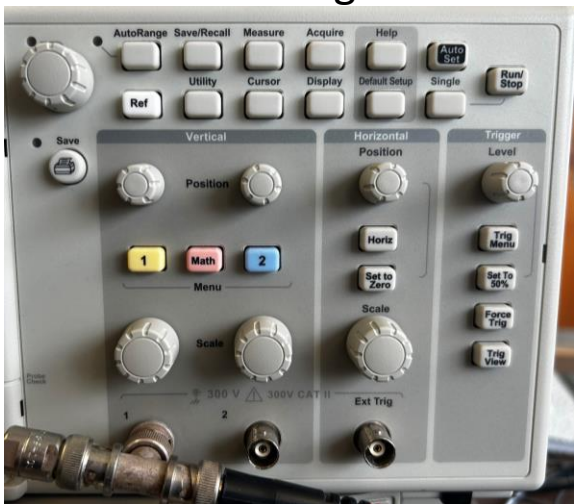

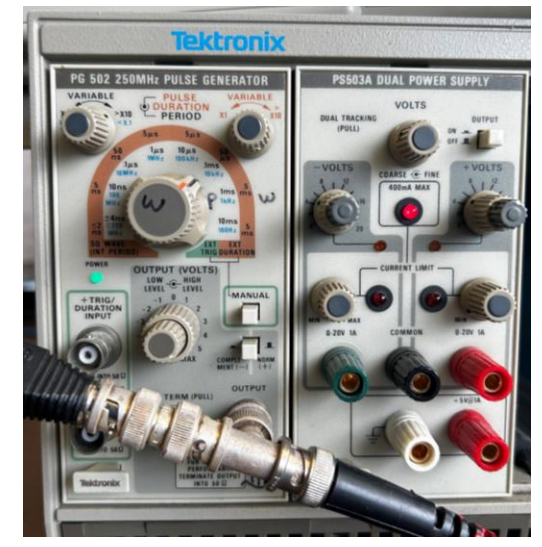

Scaling Crange knob for pulse duration, black knob for pulse period

Zoom in and out of pulses for clarity

```
#include <SPI.h> // Allows you to communicate with SPI (Serial Peripheral Interface) devices, with the 
Arduino as the master device
#include <Wire.h> // Enable this line if using Arduino Uno, Mega, etc.
// Signal pins are given a name, Global variables
#define triggerPin 2 // Trigger signal pin
// Interrupt service routine
// This function must be implemented, so that the TCNT1 counter counts
ISR(TIMER1_OVF_vect)
\mathfrak{t}}
// All Arduino programs must contain a setup() and loop() functions
void setup() {
Serial.begin(115200); // Starts the serial monitor, sets baudrate to "115200" BPS
pinMode(triggerPin,INPUT); // Sets the digital pin 2 as an input
delay(1000); // Pauses the program for one second at the moment of open
// Initializes the Timer1 registers (16-bit timer -- counts from 0 to 65535 ad nauseam). Timer 
interrupts/pauses the execution of the loop() function for a predefined number of seconds.
// Timer1 is a 16-bit timer, so the timer will increase its value until it reaches its maximum count before 
reverting to 0. This enables the program to run a different set of commands. Once executed, the program 
resumes at the same position.
```

```
TCCR1A = 0; // Sets entire TCCR1A--Timer1 Control Register A--to 0
TCCR1B = 0; // Timer 1 Control Register B set to 0 (The physical address of timer1)
TCCR1C = 0; // Timer 1 Control Register C set to 0
TCNT1 = 0; // Initialize timer/counter 1's value to 0
TIMSK1 = BV(TOIE1); // Timer/Counter1's interrupt mask register; TOIE1 is the timer/Counter1 overflow
interrupt enable
TCCR1B = 1; // Timer 1 Control Register B set to 1
attachInterrupt(digitalPinToInterrupt(triggerPin), Trigger, RISING); // Interrupts execution of the program
when a trigger signal is received. The "Trigger" function is subsequently executed
}
void Trigger(){
unsigned int temp = TCNT1; // Only positive integers are required
Serial.print("TCNT1 value: ");
Serial.println(temp); // Prints the value stored at temp
}
void loop() {
// No lines are necessary here
}
```
### **Explanation for baud rate and exception for 1ms:**

The Arduino baud rate to use depends on the pulse's signal frequency you are trying to measure with the Arduino; understanding your communication system is important. Baud rate is essentially the number of communications per second between the Arduino and the computer; while signal frequency is the rate at which the signal you are trying to measure oscillates. In the context of serial communication, baud rate is often used interchangeably with bits per second (bps).

When working with a pulse generator and serial communication, it's essential to consider the duration of each pulse and the time it takes for data bits to be transmitted. If the baud rate is set too low, it might not accurately capture and interpret each signal change, leading to inconsistent data reception.

In one case, setting the baud rate high, to 230,400, might provide better consistency because it allows for faster data transmission and more accurate interpretation of signal changes. If the signal frequency is 1 kHz (period is 1 ms), the time available for each signal change is limited, and a higher baud rate ensures that the serial communication can keep up with the rapid changes in the signal.

It's crucial to match the baud rate with the characteristics of the signal and the requirements of your communication system. Experimenting with different baud rates and observing the consistency of data reception is a common approach to finding the optimal configuration for your specific setup. Additionally, factors like noise, interference, and the quality of the communication hardware can also influence the choice of baud rate.